### ARC Software Release v1.2

#### **Release Notes**

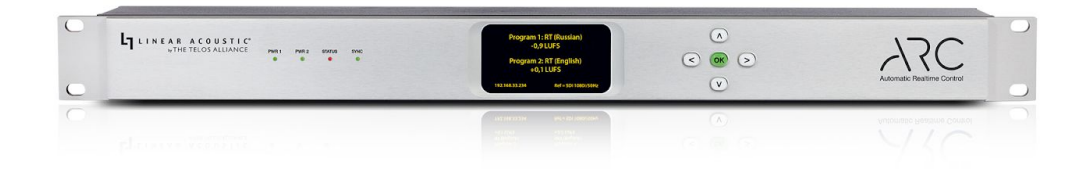

#### \*IMPORTANT NOTES:

- This update requires the use of the built-in webpage remote control interface. Be sure that your ARC device is properly configured for and connected to your network (or computer) before updating.
- Your processing parameters, network parameters and routing settings will be carried over and activated automatically after the update.

#### Software Update Procedure

Below is the step-by-step procedure for uploading the new firmware to your ARC. Note that this will involve removing the unit from the air for several minutes so be sure to have a backup processor ready or perform the update at a time when the station can be down.

Connect to the ARC via Ethernet using a web browser, then login. (Default password is "1234")

Navigate to the System menu and in the "Software Bank Selection and Update" section, click on the word "Update" inside the gray button. (it will become underlined when the mouse is properly positioned over it)

 "Browse" to find the v1.2 update file (.pkg) that you downloaded. Highlight it, click "Open". Confirm that you want to upload the selected updater file.

\*\*\*\*\*IMPORTANT: Do not disturb or remove power from the ARC unit until the update is complete. Any power interruption will result in a corrupted upload and the ARC may have to be sent in for repair. Use of a UPS power backup is advised.

The update process loads the new firmware into the non-active bank; and will take a couple minutes. When you see the following message, the upload of the file is complete: "Update successful". If you do not see this after several minutes, contact Linear Acoustic Support for assistance.

In the "Software Bank Selection and Update:" section, you should now see Version 1.2 loaded into the currently inactive software bank. At this point, your ARC is still running the previous version as you can see next to "Active Bank:"

To select and activate the new version, click the button for the bank where the new version is located and then click the "SELECT" button. (Be sure not to click the "Update" button again instead!) You will now see this message: "Select bank (0 or 1). Unit will reboot." Click OK to proceed, or cancel to remain on the selected bank.

At this point ARC must be rebooted via power-cycle. Please remove power from the unit for about 20-30 seconds and then restore power to the unit. Note that this will take you off the air for several minutes! Be sure you have a backup processor online or have patched around the ARC. Note also that the unit may reboot on its own more than once when powered back up.

#### **Change Log**

- **1. Addition of SNMP:**
	- SNMP functionality is now available.
	- To enable SNMP, navigate to the System->IP Config page.
	- Under SNMP, click the toggle button to "ON".
	- Enter the destination SNMP Server 1 and Server 2 if desired.
	- The SNMP community string is "linear".

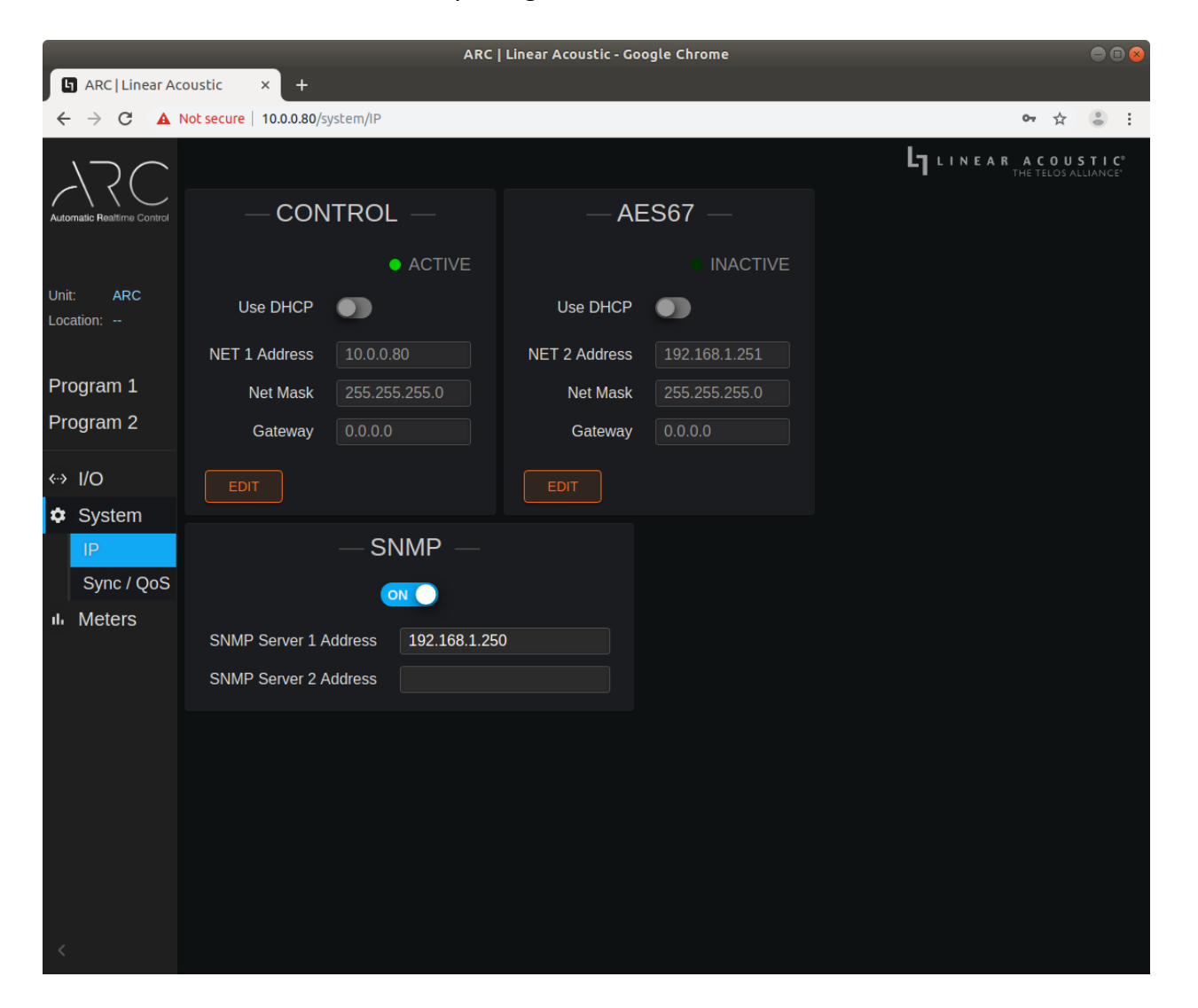

#### **2. Addition of Loudness and System logging:**

- Logging functionality is now available.
- To enable Logging, navigate to the System page.
- Under Logging, click the toggle button to "ON".
- To download the Loudness and Loudness Event logs, click "DOWNLOAD LOUDNESS LOG."
- To download the System log, click "DOWNLOAD SYSTEM LOG."
- The Loudness log is a rolling 6-hour log, one per program.

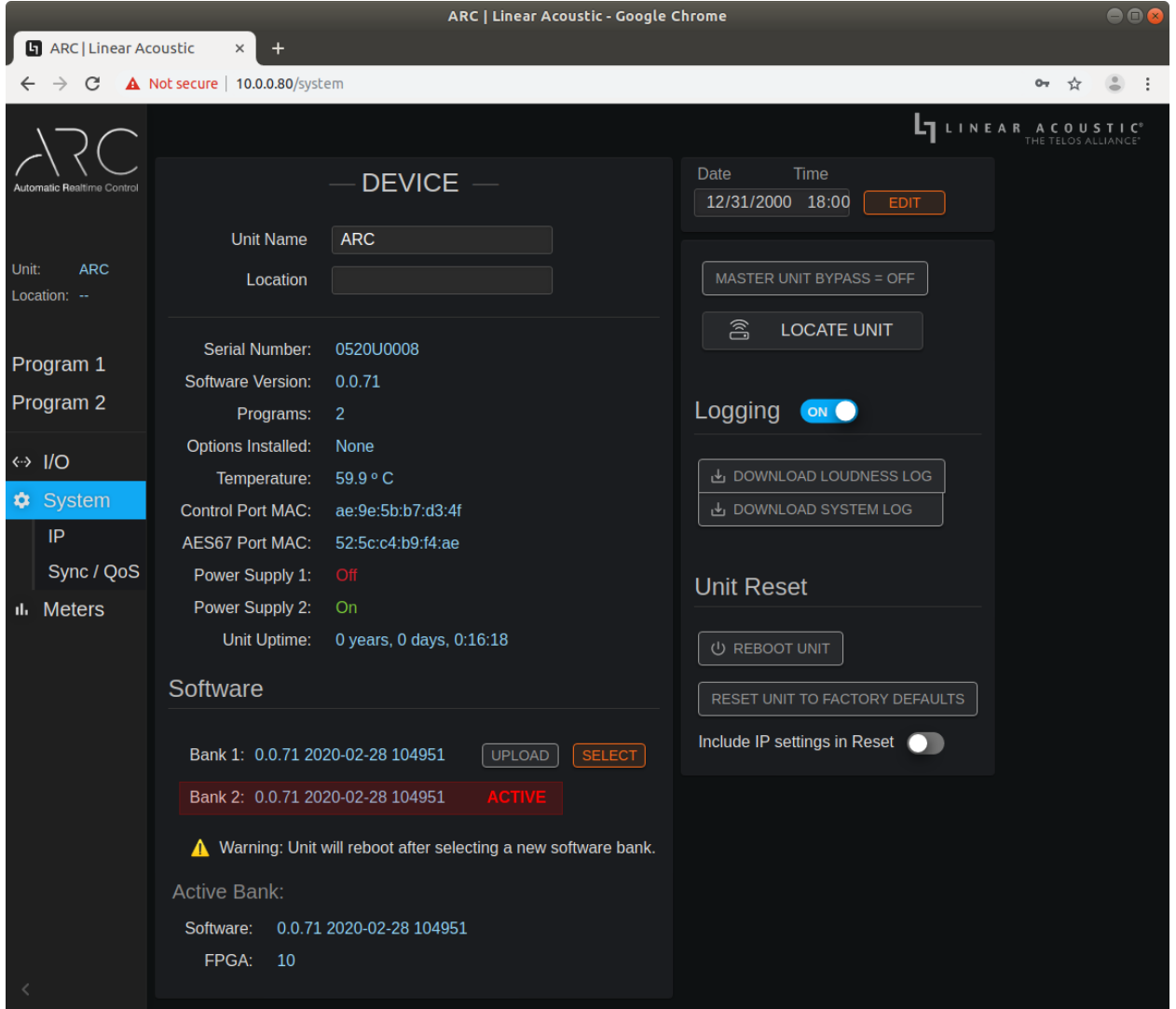

# THE TELOS ALLIANCE® LINEAR ACOUSTIC®

### QUICK LINKS

**Website** https://www.telosalliance.com/Linear 24/7 Tech Support TV: +1 (717) 735-3611 [support@linearacoustic.com](mailto:support@linearacoustic.com)

Subscribe to DirectCurrent Weekly updates on all things broadcast via email TelosAlliance.com/directcurrent Social Media Facebook: /TelosAlliance Twitter: @TelosAlliance LinkedIn: /TelosAlliance YouTube: TelosAllianceTV Google+: +TelosAlliance Product Catalog TelosAlliance.com/now